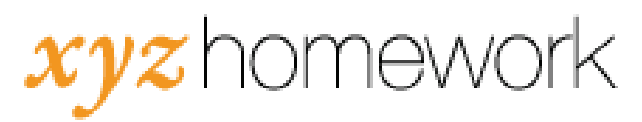

## How to: Remove a student from class…

There are two methods for removing a student from your course. We strongly recommend that you not unenroll students from your course unless you're absolutely sure that you want them removed. Unenrolling a student deletes all of their work and is irreversible.

Locking out a student from a course is the preferred alternative to unenrolling students. Locking out a student prevents them from participating in the course from that point forward, but does not delete any of their work.

## How do I unenroll a student from my course?

1. Click on "Roster."

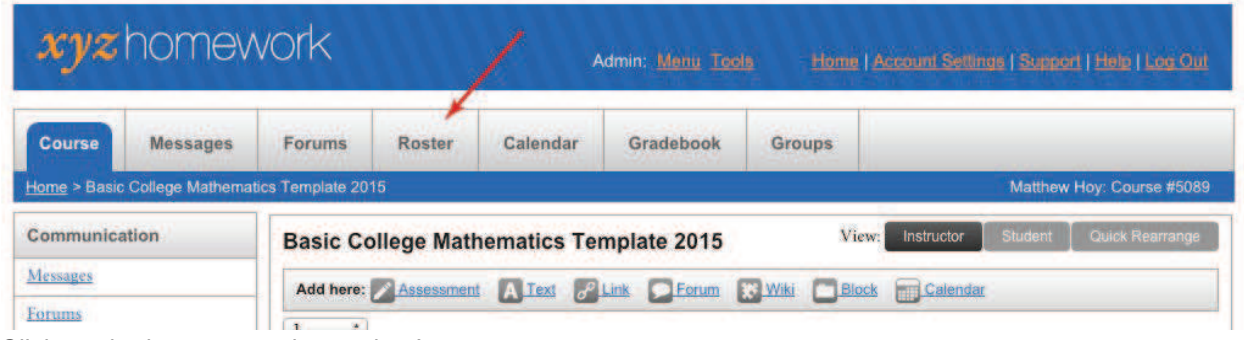

2. Click on the box next to the student's name.

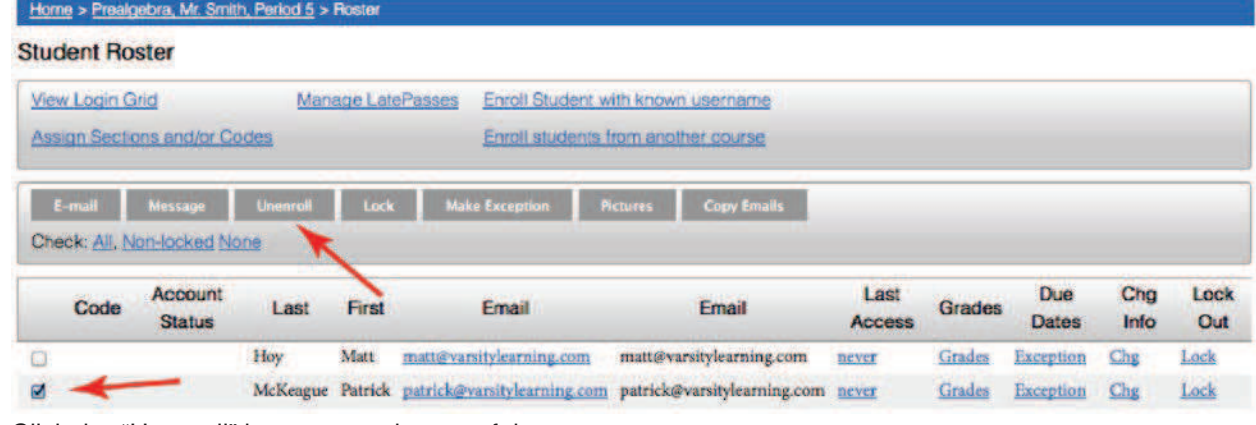

- 3. Click the "Unenroll" button near the top of the screen.
- 4. On the next Warning screen, click the "Unenroll" button.

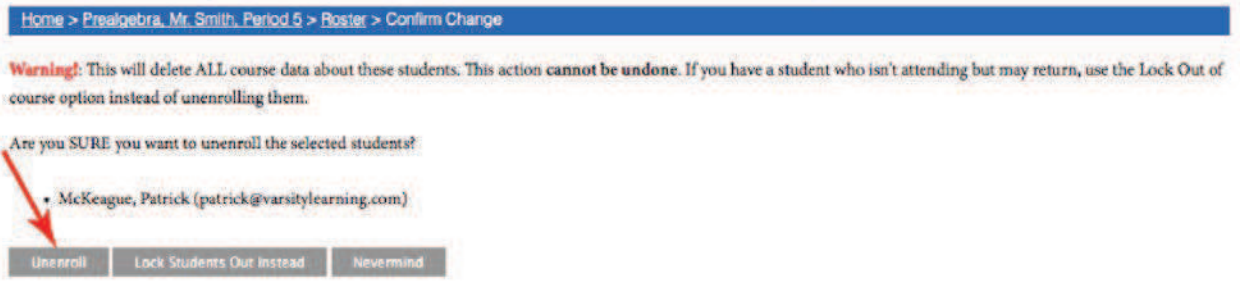

How do I lock out a student from my class?

1. Click on "Roster."

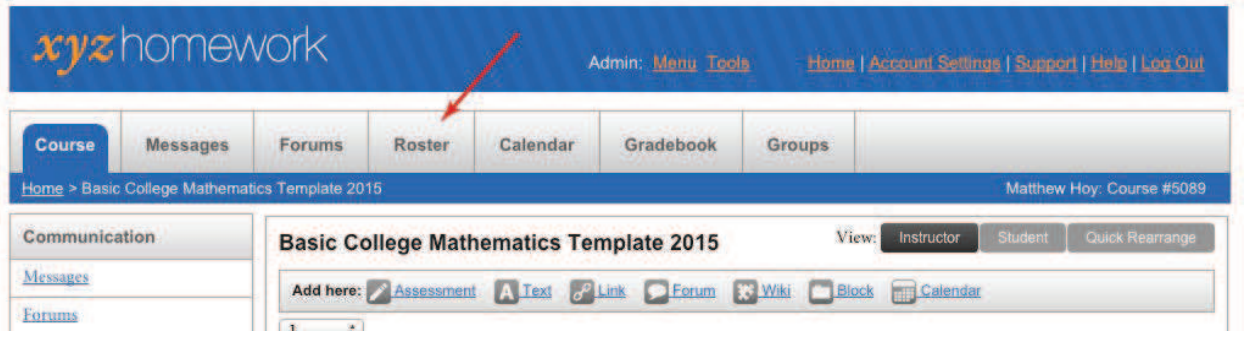

- 2. Click the "Lock" link to the right of the student's name.
	- a. To reverse the process, simply return to the Roster screen and click the "Unlock" link next to the student's name.

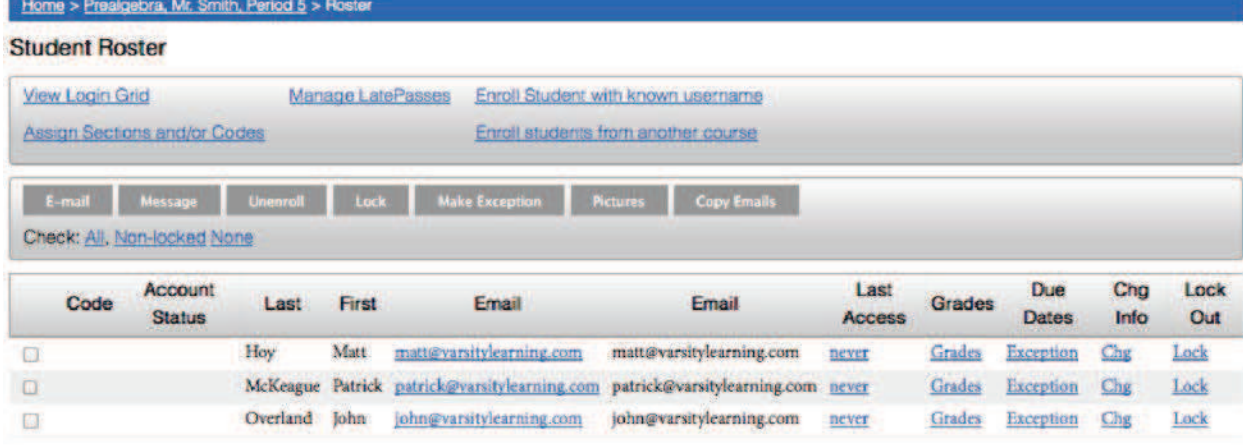

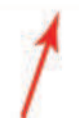